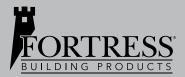

INSTALLATION INSTRUCTIONS

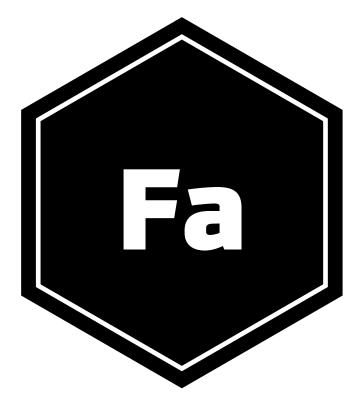

FORTRESSACCENTS TUYA SMART APP NAVIGATION & REMOTE CONTROLLER

# TABLE OF CONTENTS

#### Setup

| Download App                          | 3 |
|---------------------------------------|---|
| Register an Account                   |   |
| Log In With User Credentials          |   |
| Configure Biometric Login             |   |
| Modify Account Information            |   |
| Reset a Password                      |   |
| Try the App                           |   |
| App Updates                           |   |
| · · · · · · · · · · · · · · · · · · · |   |

# **Tuya Smart App Pairing**

| Pair Tuya Smart App | to Smart Controller | 15 |
|---------------------|---------------------|----|
|---------------------|---------------------|----|

# **Screen Navigation**

| 17 |
|----|
| 18 |
| 18 |
| 20 |
|    |

### **Remote Controller**

| Control Lighting System | (On/Off & | Brightness) | 22 |
|-------------------------|-----------|-------------|----|
|-------------------------|-----------|-------------|----|

#### SETUP

### Feature 1: Download App

1. Download the Tuya Smart App from the Google Play or Apple Store, or scan the QR code shown in Fig. 1 below.

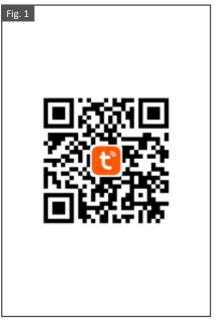

### Feature 2: Register an Account

- 1. Open the Tuya Smart App. On the startup screen tap "Sign Up" to go to the Register screen. As shown in Fig. 2.
- 2. The Country/Region field value will match the mobil phone settings by default and can also be manually changed. However, after the account is registered, this field value cannot be changed.
- 3. Enter a new email address in the designated field. As shown in Fig. 3.
- 4. Carefully review the Privacy Policy, User Agreement and Children's Privacy Statement. Check the box to agree then tap "Get Verification Code". As shown in Fig. 4.
- 5. Enter the verification code. As shown in Fig. 5.
- 6. Enter a password that meets the required criteria and tap "Done" to register an account. As shown in Fig. 6.

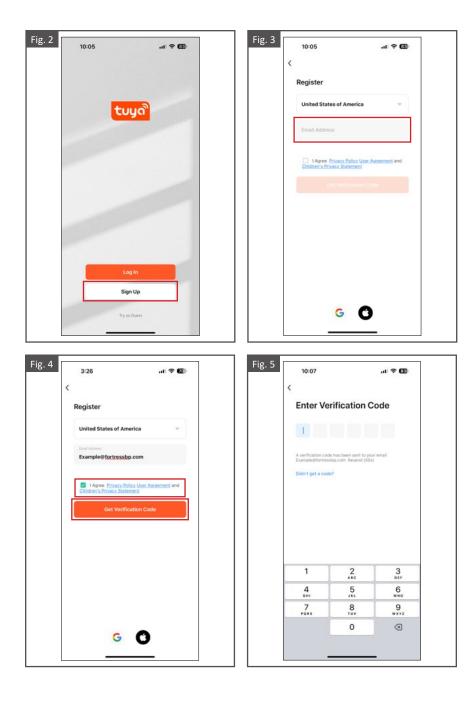

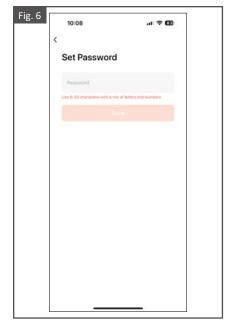

# Feature 3: Log In with User Credentials

- 1. Open the Tuya Smart App. On the startup screen tap "Log In" to open the Log In screen. As shown in Fig. 7.
- 2. The Country/Region field value is automatically specified and can also be manually changed.
- 3. Enter the registered email address and the password. As shown in Fig. 8.
- 4. Carefully review the Privacy Policy, User Agreement and Children's Privacy Statement. Check the box to agree then tap "Log In". As shown in Fig. 9.

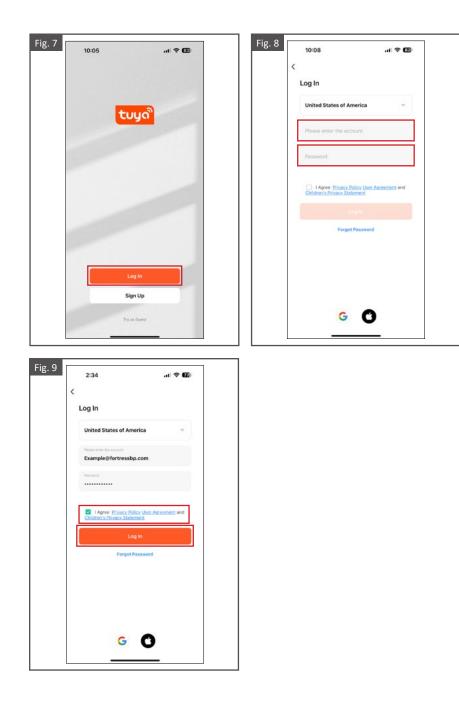

# Feature 4: Configure Biometric Login

- 1. The biometric login feature makes login more convenient and secure. The app for iOS supports Face ID, and the app for Android supports Touch ID. During biometric login, the user does not need to enter the account and password, or perform other login operations. Login can be enabled even if the password is forgotten. As shown in Fig. 10.
- 2. After logging in to the app, tap "Me" and then the settings icon in the top right corner. As shown in Fig. 11.
- 3. On the Settings screen, tap "Account and Security". As shown in Fig. 12.
- 4. On the Account and Security screen, the user can enable or disable login with the face ID. As shown in Fig. 13.

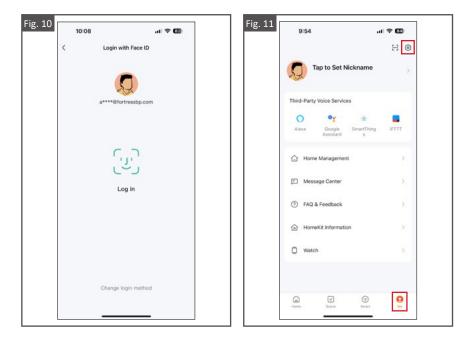

| 9:54                      | .11 🗢 🔟          | Fig. 13 9:56                         | al 🗢 🖾                          |
|---------------------------|------------------|--------------------------------------|---------------------------------|
| < Settings                |                  | < A                                  | account and Security            |
| Personal Information      | 2                | Region                               | United States of America / Caru |
| Account and Security      | 2                | ingun                                |                                 |
| Device Update             | 5                | Email Address<br>a****@fortressbp.co | m Linked                        |
| Touch Tone on Panel       |                  | Third-Party Voice Se                 | rvices Authorization Management |
| App Notification          | 2                | Alexa                                |                                 |
| Dark Mode                 | System >         | Change Login Pa                      | ssword                          |
| Temperature Unit          | 7F )             | Face ID                              | Out of Sync                     |
| Language Same as the sy   | ystem language > | Pattern Lock                         | Not Set                         |
| More Features             | 2                | User Code                            | Bxim                            |
| About                     | 5                | Delete Account                       |                                 |
| Privacy Settings          | 2                |                                      |                                 |
| Privacy Policy Management | 5                |                                      |                                 |
| Network Diagnosis         | ×                |                                      |                                 |
| Clear Cache               | 2.48M >          |                                      |                                 |

# Feature 5: Modify Account Information

- 1. After logging in to the app, tap "Me" and then the settings icon in the top right corner. As shown in Fig. 14.
- 2. On the Settings screen, tap "Account and Security". As shown in Fig. 15.
- 3. Tap the desired field(s) to modify and follow instructions on the screen. As shown in Fig. 16.

|                                        |          | Personal Informati |
|----------------------------------------|----------|--------------------|
| Tap to Set Nickname                    | >        | Account and Secu   |
| Third-Party Voice Services             |          | Device Update      |
| o •: *                                 | -        | Touch Tone on Par  |
| Alexa Google SmartThing<br>Assistant s | 8FTTT    | App Notification   |
| Home Management                        | ×        | Dark Mode          |
|                                        |          | Temperature Unit   |
| E Message Center                       | >        | Language           |
| ⑦ FAQ & Feedback                       | >        | More Features      |
| HomeKit Information                    | >        | About              |
| O Watch                                | >        | Privacy Settings   |
|                                        |          | Privacy Policy Mar |
|                                        |          | Network Diagnosis  |
| Home Scene Smart                       | <b>9</b> | Clear Cache        |
|                                        | <b>O</b> |                    |

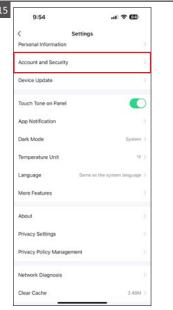

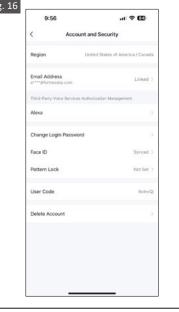

### Feature 6: Reset a Password

- 1. On the Log In screen, tap "Forgot Password". As shown in Fig. 17.
- 2. The Country/Region field value is automatically specified and can also be changed manually.
- 3. Enter the registered email address and tap "Get Verification Code". As shown in Fig. 18.
- 4. Enter the code that was sent to the email address. As shown in Fig. 19.
- 5. On the Set Password screen, enter a new password and tap "Done". Then, the password is reset, and the app is automatically logged in. As shown in Fig. 20.

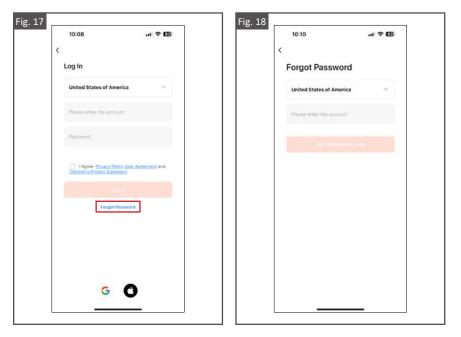

| <                                     |                                                 |                       |  | <                   |                                   |
|---------------------------------------|-------------------------------------------------|-----------------------|--|---------------------|-----------------------------------|
| Enter Ve                              | erification C                                   | ode                   |  | Set Passw           | vord                              |
|                                       |                                                 |                       |  | Password            |                                   |
|                                       |                                                 |                       |  | Use 6-20 characters | with a mix of letters and numbers |
| A verification con<br>Example@fortres | de has been sent to you<br>usbp.com Resend (56s | ur email<br>0         |  |                     |                                   |
| Didn't get a cod                      | le?                                             |                       |  |                     |                                   |
|                                       |                                                 |                       |  |                     |                                   |
|                                       |                                                 |                       |  |                     |                                   |
|                                       |                                                 |                       |  |                     |                                   |
|                                       |                                                 |                       |  |                     |                                   |
|                                       |                                                 |                       |  |                     |                                   |
|                                       |                                                 |                       |  |                     |                                   |
| 1                                     | 2                                               | 3                     |  |                     |                                   |
| 1<br>4<br>6W1                         | 2<br>480<br>5                                   | <u>З</u><br>вег<br>66 |  |                     |                                   |
| 4                                     | 5                                               | 6                     |  |                     |                                   |
| 4<br>•**                              | 5                                               | 6<br>MNO<br>9         |  |                     |                                   |

### Feature 7: Try the App

- 1. Open the Tuya Smart app and tap "Try as Guest". As shown in Fig. 21.
- 2. A dialog box will appear, indicating that some app features may not be available without login.
- 3. Tap "Continue". The Home page appears. As shown in Fig. 22 & 23.

#### Note:

• The Try as Guest feature allows you to experience the Tuya Smart App without creating an account. This feature has limited access to all the functionality and features of the Tuya Smart App. To have full access to the features within the app, you will need to create an account. Reference "Register an Account" on pages 3 & 4.

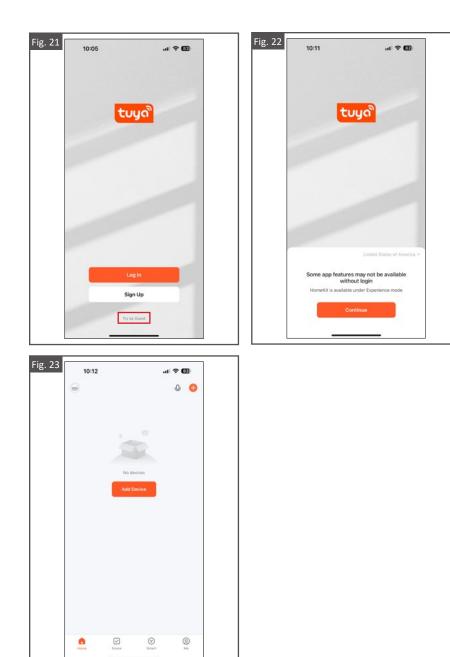

# Feature 8: App Updates

- 1. On the Tuya Smart App, go to the "Me" screen and tap the settings icon in the top right corner. As shown in Fig. 24.
- 2. On the Settings screen, tap "Device Update" then make required updates as needed. As shown in Fig. 25 & 26.
- 3. After updates are done, tap "Clear Cache" on the Settings screen. As shown in Fig. 27 & 28.

### Note:

- Tuya App **DOES NOT** automatically update, and will require manual updates.
- It is recommended to clear the cache periodically to help the App run optimally.

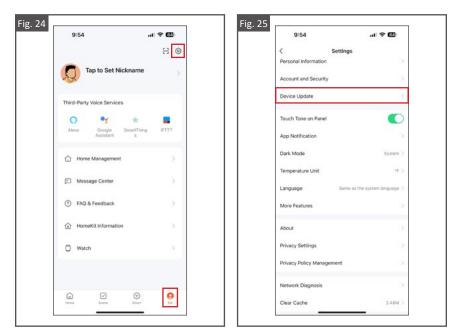

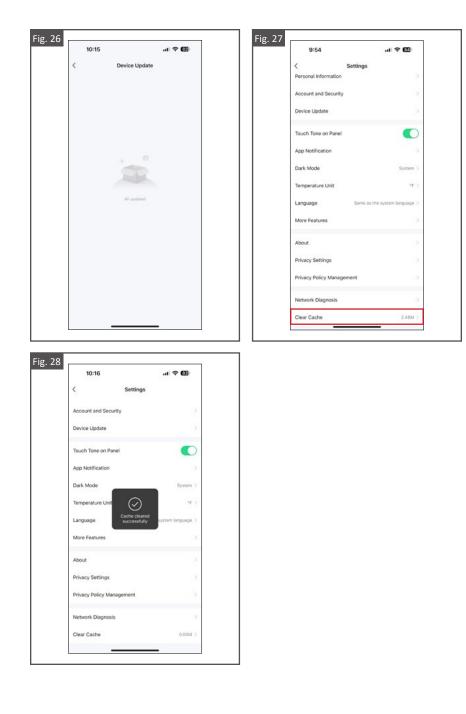

# **TUYA SMART APP PAIRING**

# Feature 1: Pair Tuya Smart App to Smart Controller

- 1. Log into the Tuya Smart app.
- Hold down the power button on Smart Controller until the FortressAccents Lighting System lights start flashing; this will signal that the Smart Controller is in pairing mode.
  Button hold time is roughly 8 seconds.
- While the Lighting System lights are flashing, discovered devices will automatically appear on the Home screen. Tap "Add" to pair the new device. As shown in Fig. 29.
- 4. If the device does not appear automatically on the Home screen the Tuya Smart App allows you to manually add your device or auto scan. To add the Smart Controller, it is recommended to use the Auto Scan feature.
- 5. On the Tuya Smart App, go to the Home screen and tap "Add Device" or "+" in top right corner. As shown in Fig. 30.
- 6. Before starting the auto scan, be sure to enable permissions for scanning devices turn on location, Bluetooth and WiFi in your smart device's settings.
- 7. While the Lighting System lights are flashing, auto scan and select available device. As shown in Fig. 31.
- Once the discovered device has completed pairing, tap "Done" to add it to the Tuya Smart App. As shown in Fig. 32.

# Note:

- It is recommended to have at least one LED light wired when pairing the Smart Controller to the Tuya Smart App. This will allow you to see when the controller enters into pairing mode.
- A reliable 2.4 Ghz WiFi network connection is required to successfually pair a device to the Smart Controller.
- Only one device can be paired to a Smart Controller at a time. Once Paired the Smart Controller can be shared with other devices and family members.
- **DO NOT** power wash the Smart Controller. It could cause the unit to become unusable.

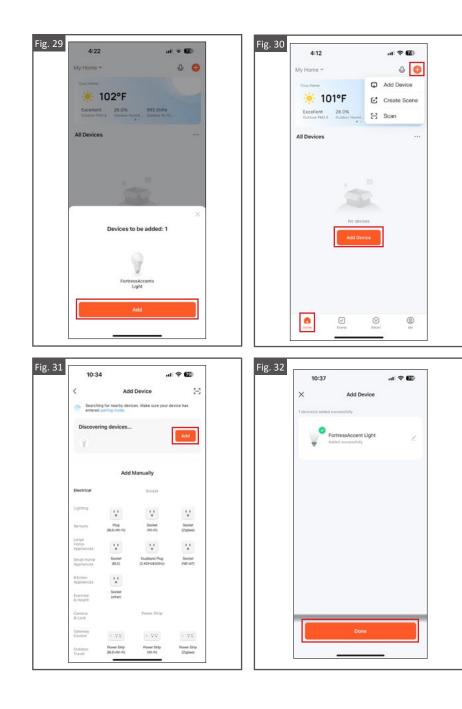

# SCREEN NAVIGATION

Once the FortressAccents Smart Controller has been paired to the Tuya App, the device can be controlled and managed on the Home screen.

The My Zone screen is custom to Fortress and can only be accessed once the Tuya Smart app is paired to the FortressAccents Smart Controller.

# Feature 1: Turn Lighting System On/Off

- 1. The power icon allows you to turn the FortressAccents Lighting System on or off. As shown in Fig. 33.
- 2. The listed icons on a paired device show status of power, brightness and timer. As shown in Fig. 34.

### Note:

• Reference Tuya Smart App Pairing instructions on pages 15 - 16.

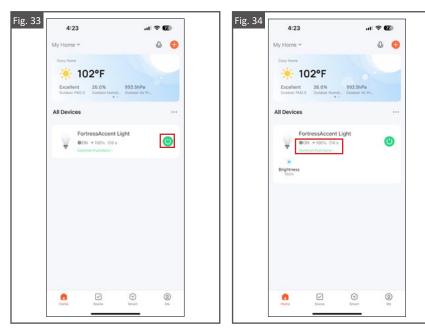

**TUYA SMART APP NAVIGATION & REMOTE CONTROLLER** 

# Feature 2: Control Brightness

- On the Home screen, tap the "FortressAccents Light" device to access the My Zone screen. As shown in Fig. 35.
- 2. On the My Zone screen, the brightness of the FortressAccents Lighting System can be adjusted by sliding the dial left to right. As shown in Fig. 36.

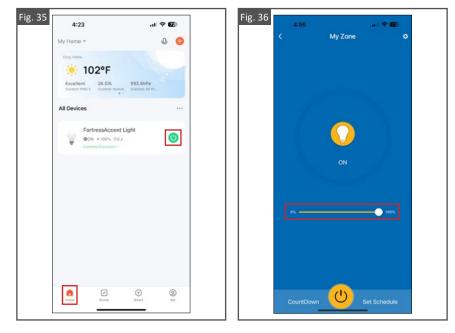

# Feature 3: Create a Countdown Sequence

- On the Home screen, tap the "FortressAccents Light" device to access the My Zone screen. As shown in Fig. 37.
- 2. Tap the "Countdown" icon in the bottom left of the screen. A shown in Fig. 38.
- 3. Set your desired countdown time then select "Confirm" to complete the action. A shown in Fig. 39.

#### Note:

• The Countdown feature is a timer that can be used to turn the FortressAccents Lighting System on or off by using a delay to complete the action.

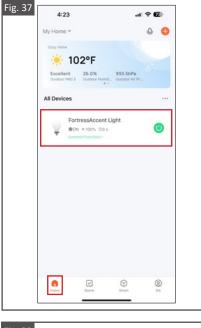

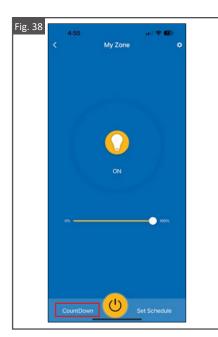

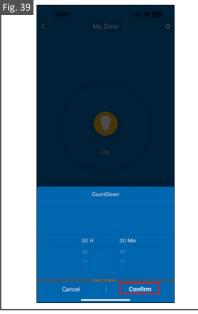

### Feature 4: Set Schedule

- 1. On the Home screen, tap the "FortressAccents Light" device to access the My Zone screen. As shown in Fig. 40.
- Tap "Set Schedule" in the bottom right of the screen to access and manage device schedules. As shown in Fig. 41.
- 3. Tap "Set Schedule" at the bottom of the Set Schedule screen to create a new automation rule. As shown in Fig. 42.
- Input a specific time, action and day(s) to configure the rule, then tap "Save" to create the desired task. As shown in Fig. 43.

#### Note:

- The Set Schedule feature allows the user to create and manage automated rules of routine tasks for the corresponding FortressAccents Lighting System.
- New schedules created on the Set Schedule screen will trigger on the exact time specificed.
- Sunrise/Sunset schedules created on the Set Schedule screen will trigger on the time of day specified and will automatically update based on the zip code.

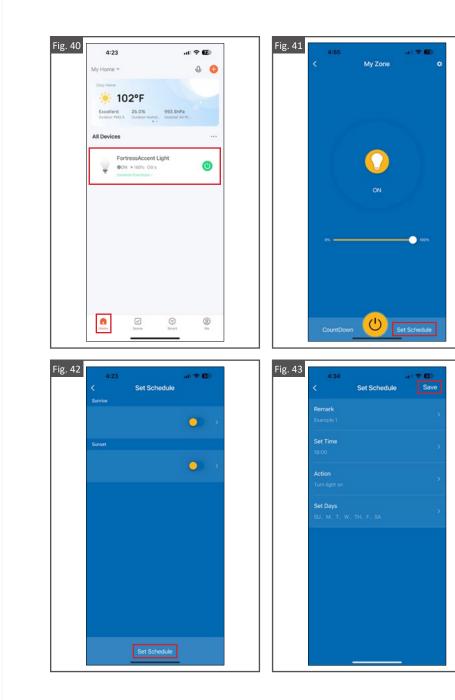

### **REMOTE CONTROLLER**

In addition to the Tuya Smart App, The FortressAccents Lighting System can be controlled by the Remote Controller.

The Remote Controller functions independently from the Tuya Smart App. Any command (on/off/brightness level) sent from the Remote Controller to the Smart Controller is detected by the Tuya Smart App, when turned on.

The Remote Controller is intended to be operated with one Smart Controller at a time. When using the Remote Controller to adjust the lighting system, ensure that no other Smart Controller is present within 200 feet of your position.

#### Note:

• The Remote Controller and Smart Controller do not share a unique frequency. Therefore, one Remote Controller may affect multiple Smart Controllers within a 200 foot radius.

# Feature 1: Control Lighting System (On/Off & Brightness)

- 1. The middle button with the square icon turns the lighting system on or off when clicked.
- 2. The top and bottom buttons with the triangle icons adjust the brightness of the lighting system. The top button brightens the lighting system and the bottom button dims the lighting system.

### Note:

• The Remote Controller buttons are not "press and hold". The buttons will need to be pressed repeatedly to send each command to the Smart Controller.

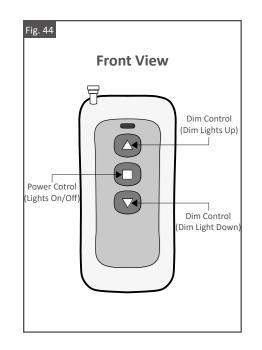

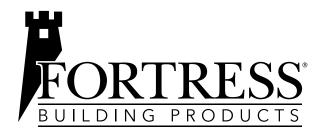

# FORTIFY THE FUTURE.

FortressBP.com | 866.323.4766

© 2023 Fortress Building Products.

Unless otherwise noted, all proprietary names are trademarks of Fortress Iron, LP. All rights reserved.